**ALLEGATO C** 

# ISCRIZIONI SU NETTUNO -Corsi singoli

GUIDA PER L'A.A. 2024/2025

### 2 Come prima cosa collegati a NETTUNO con il link che hai ricevuto via email.

- ➢ Seleziona l'**Ordinamento**.
- ➢ Seleziona il **Corso.**
- ➢ **Anno** di Corso: «1».
- ➢ Seleziona «Avanti».

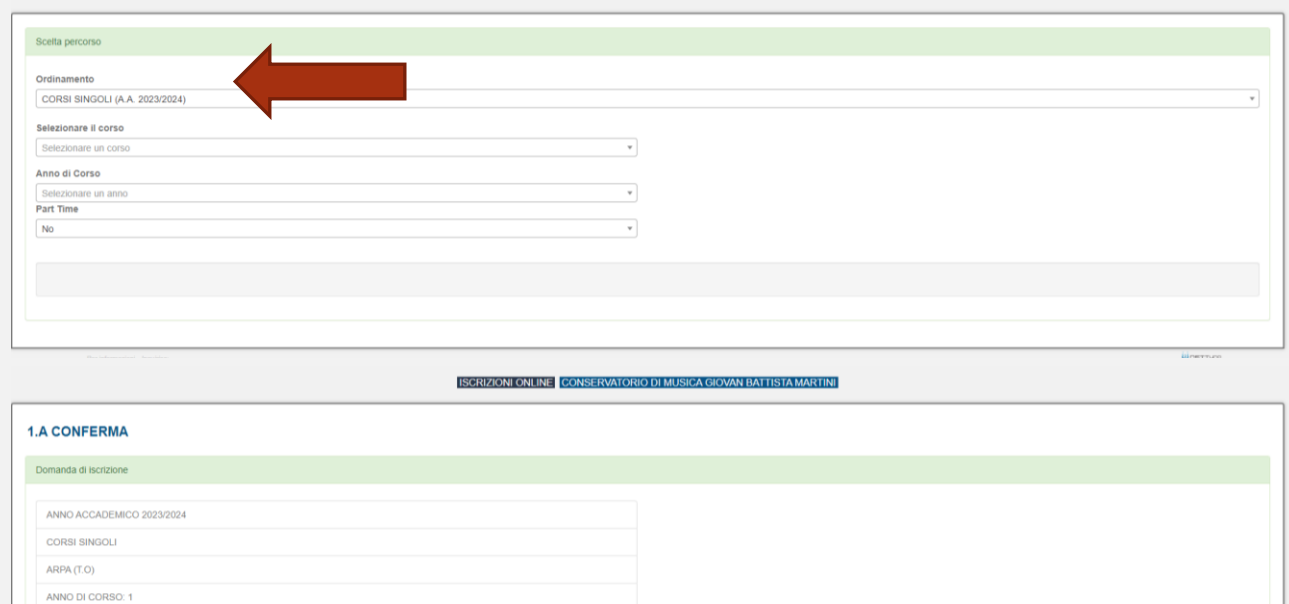

Inserisci tutti i dati anagrafici, poi «Avanti».

Dichiara il titolo di studio e l'eventuale iscrizione ad una Università.

**NB:** l'iscrizione al Corso singolo è incompatibile con un'altra iscrizione presso un istituto AFAM.

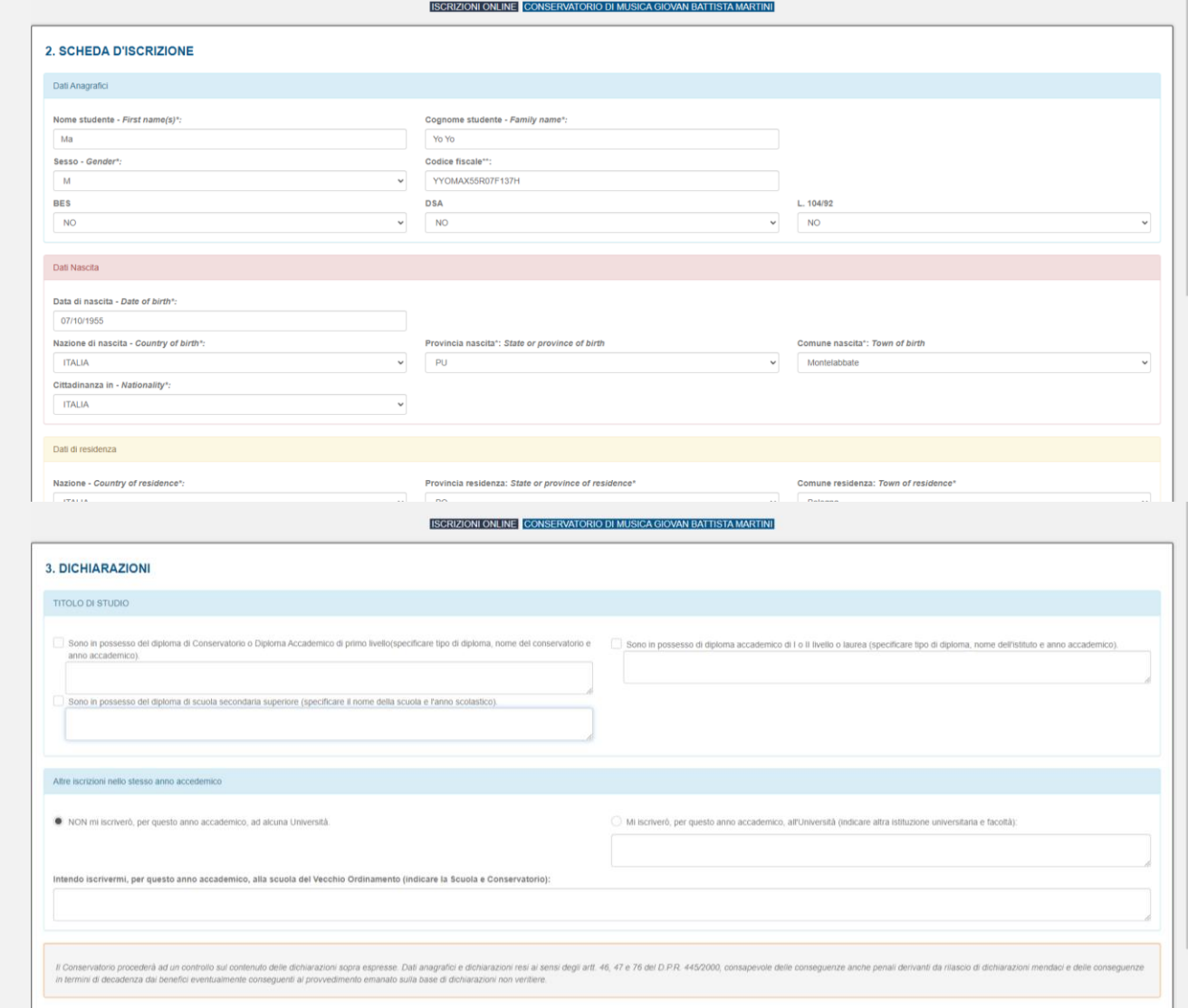

### 4

## ➢ Allega i documenti richiesti e poi «Avanti».

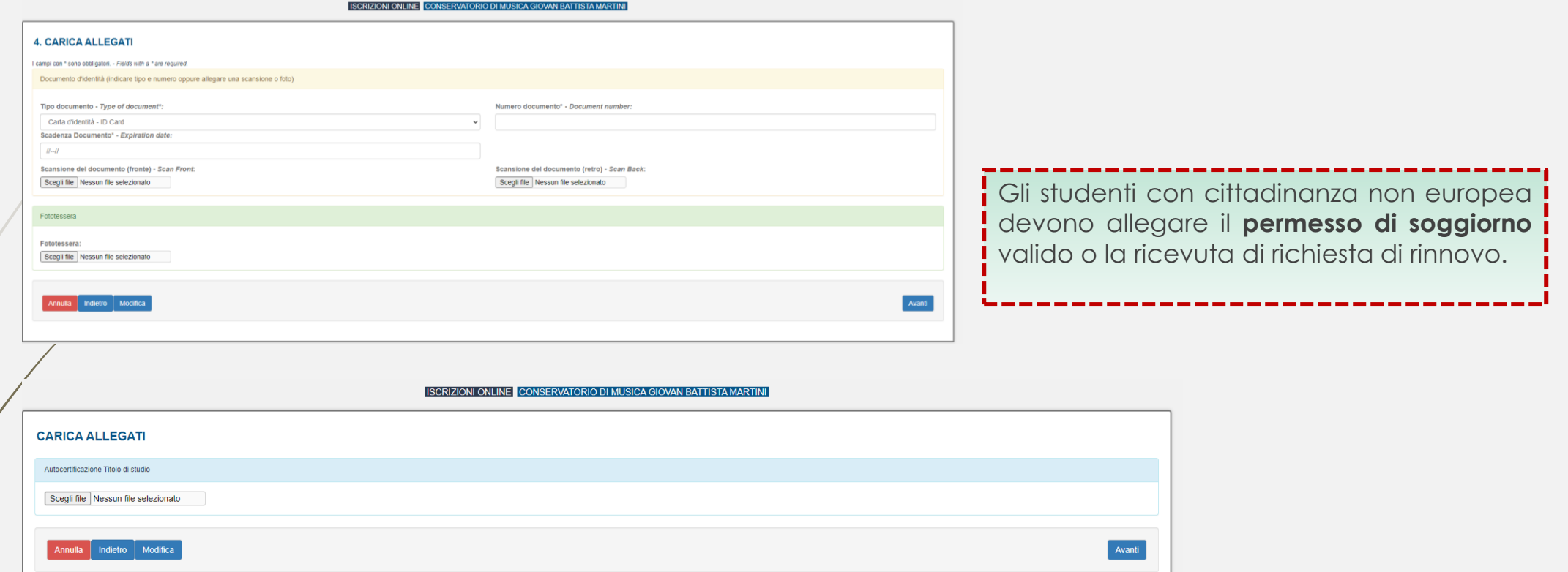

- 5
- ➢ Verifica che tutti i dati inseriti siano corretti, altrimenti clicca su «Modifica».
- ➢ Se tutti i dati sono esatti, spunta la casella dell'autorizzazione al trattamento dei dati e clicca su «**Conferma**».

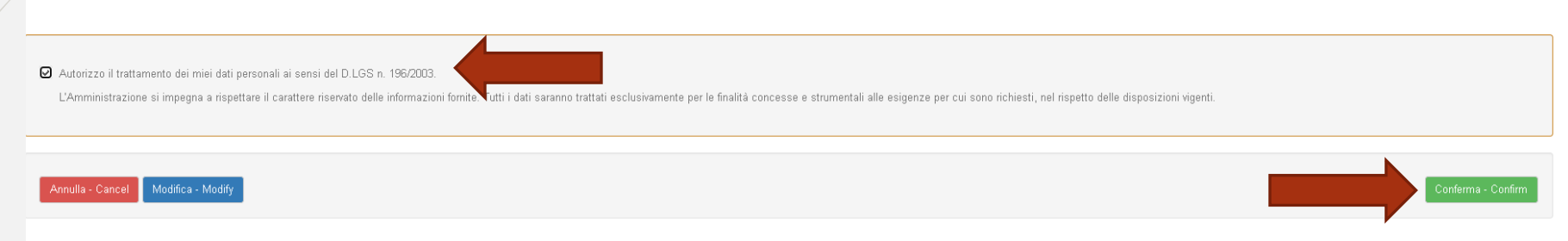

➢ A seguito della conferma la Segreteria ti invierà il modulo per il pagamento delle tasse

**PAGA SUL SITO** O CON LE APP del tuo Ente Creditore, della tua Banca o degli atri canali di pagamento. Potrai pagare con carte, conto corrente, CBILL.

**PAGA SUL TERRITORIO** in tutti gli Uffici Postali, in Banca, in Ricevitoria, dal Tabaccaio, al Bancomat, al Supermercato. Potrai pagare in contanti, con carte o conto corrente.